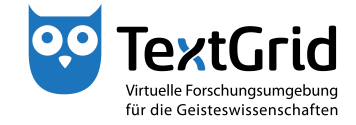

## **Text Image Link Editor**

## **Shape Rotation**

As for numerous use cases rectangular shapes are not only needed parallel to the screen the Text Image Link Editor allows you to rotate rectangular shapes. The rotation functions are only provided in the context menu of the Image View, if you have selected at least one rectangular shape (see Figures 1 and 2).

You have two options to rotate rectangular shapes: On the one hand you can choose the subitem *"Activate/Deactivate shape rotation mode"* under *"Shape rotation"* in the context menu of the Image View (see Figure 3). Then a rotation symbol appears in the center of the selected rectangular shape. Now you can rotate the shape in the desired direction by dragging and releasing the mouse (see Figure 4).

If you have selected multiple rectangular shapes in this way you can only rotate the shape you selected last. To leave the rotation mode choose the subitem *"Activate/Deactivate shape rotation mode"* in the context menu once again.

On the other hand you can choose the subitem *"Set shape rotation for active selection(s)"* in the context menu to open a dialogue window (see Figure 5). In this dialogue window you can set the rotation angle for the selected shapes (see Figure 6).

The function can also be used to rotate multiple rectangular shapes simultaneously.

Independently of whether you have activated one of the rotations modes or not, the rotation angle of the lastly selected rectangular shape is displayed in the status bar of the Image View (see Figure 7).

Similar to the orthogonally aligned shapes, rotated rectangular shapes can be cloned in the direction of the current angle. For this purpose you can choose the subitem *"Clone active rectangle angled"* under *"Clone (Rectangle)"* in the context menu of the Image View or press Shift+A (see Figure 8).

cb TextGrid-Team at TU Darmstadt – Version 1.0, Feb. 2014. More tutorials and further information can be found on the TextGrid website (www.textgrid.de).

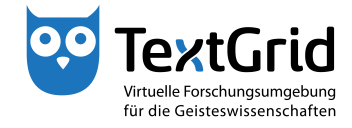

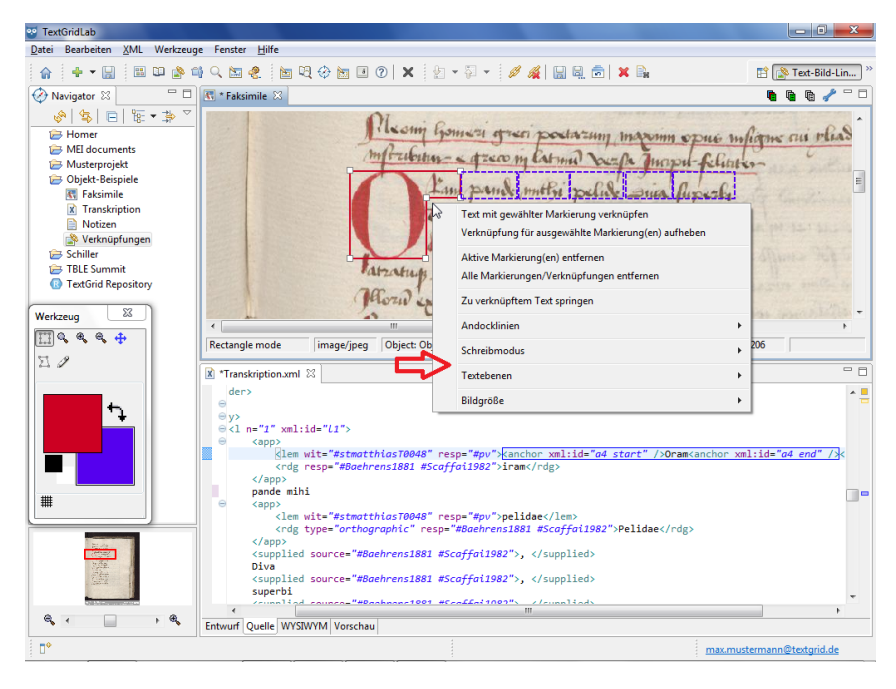

Figure 1: Rotation mode not available in the menu for polygons

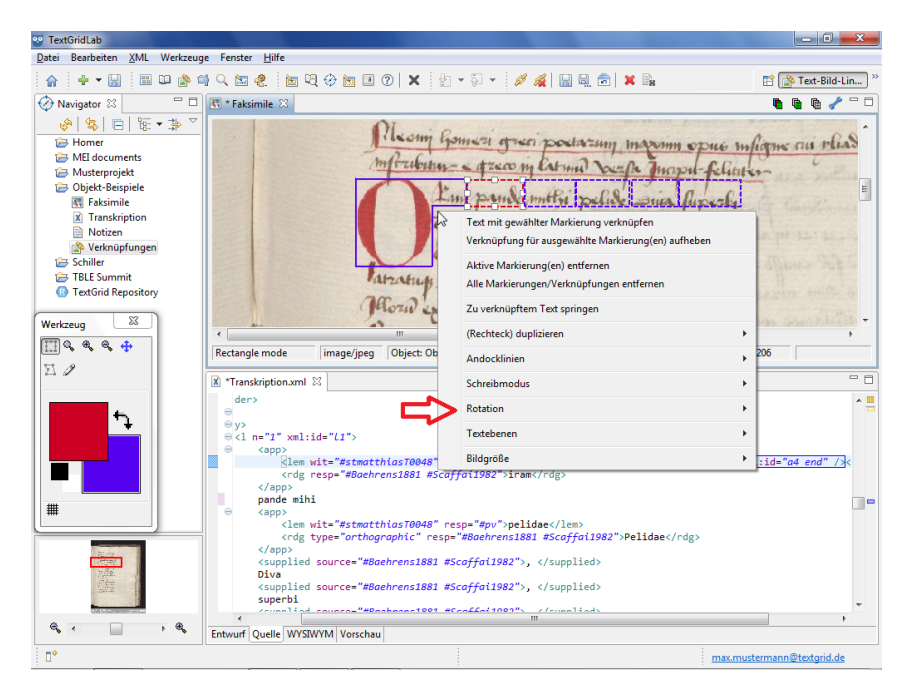

Figure 2: Rotation mode displayed in the context menu for rectangles

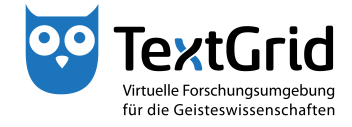

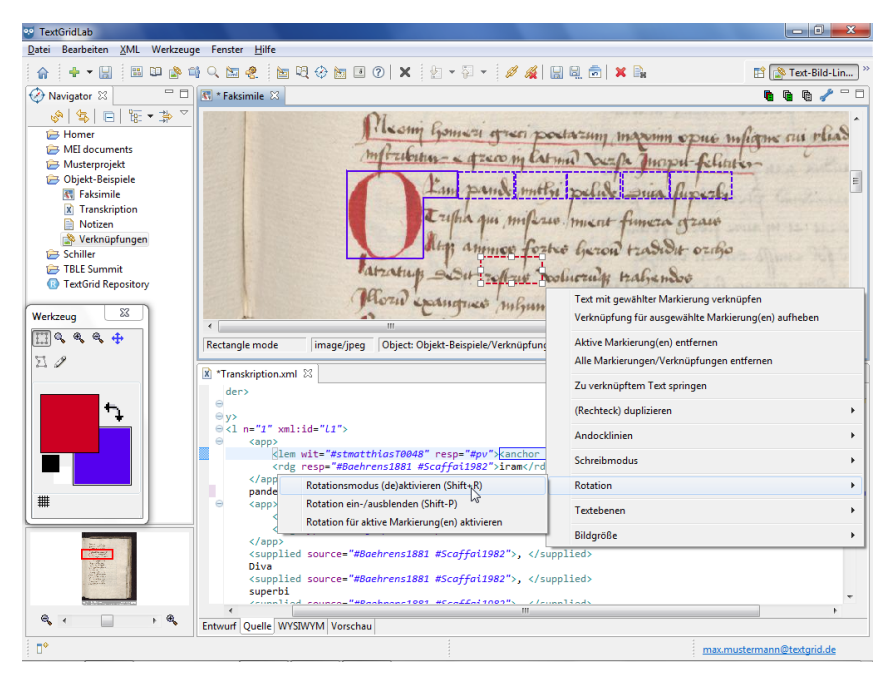

Figure 3: Activate manual rotation mode in context menu

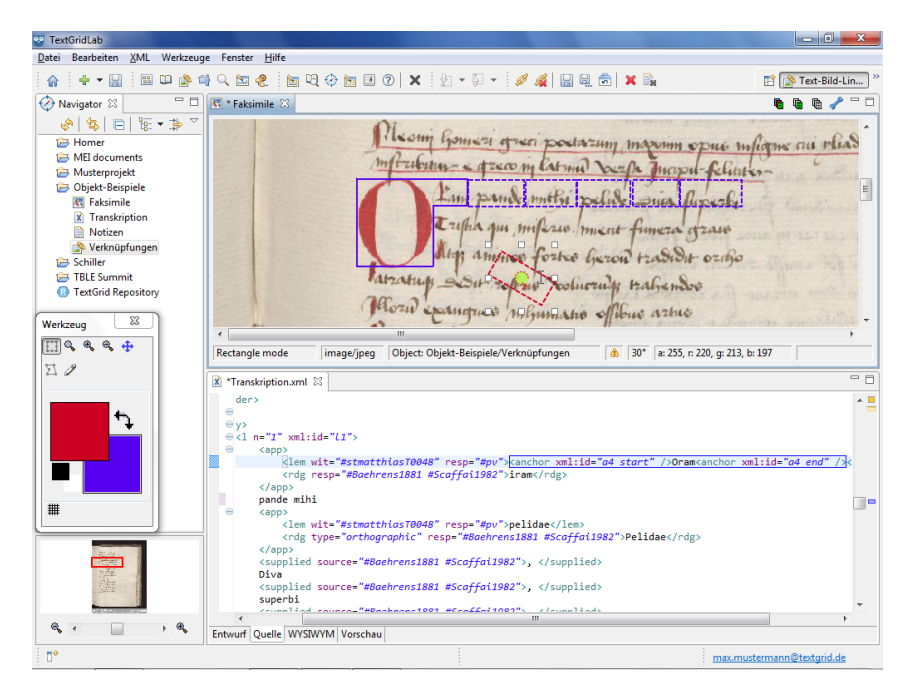

Figure 4: Rotate rectangle labeled with rotation symbol

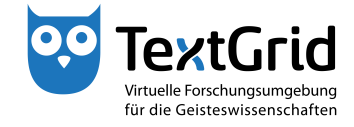

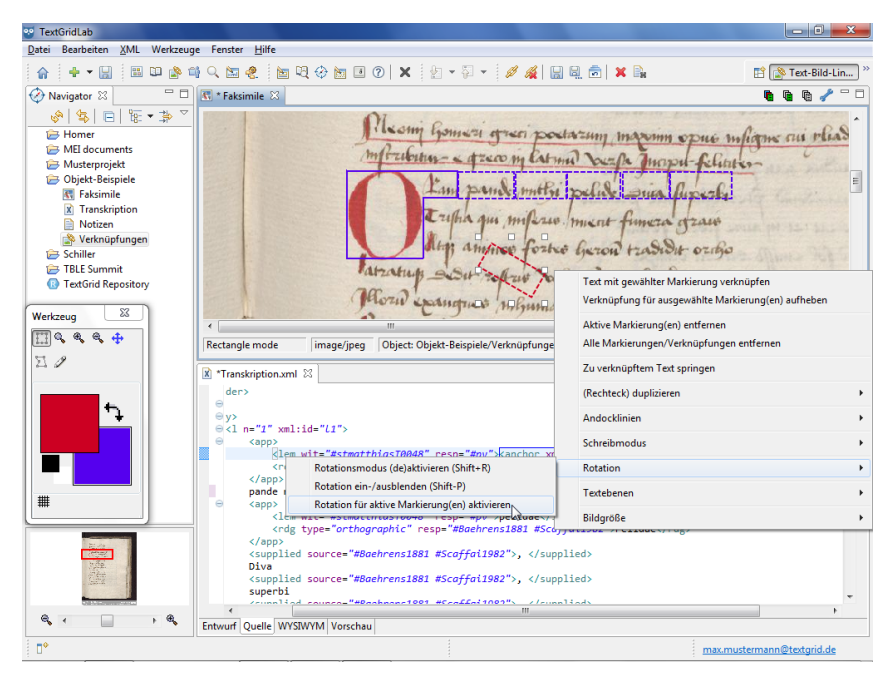

Figure 5: Open wizard for rotation mode

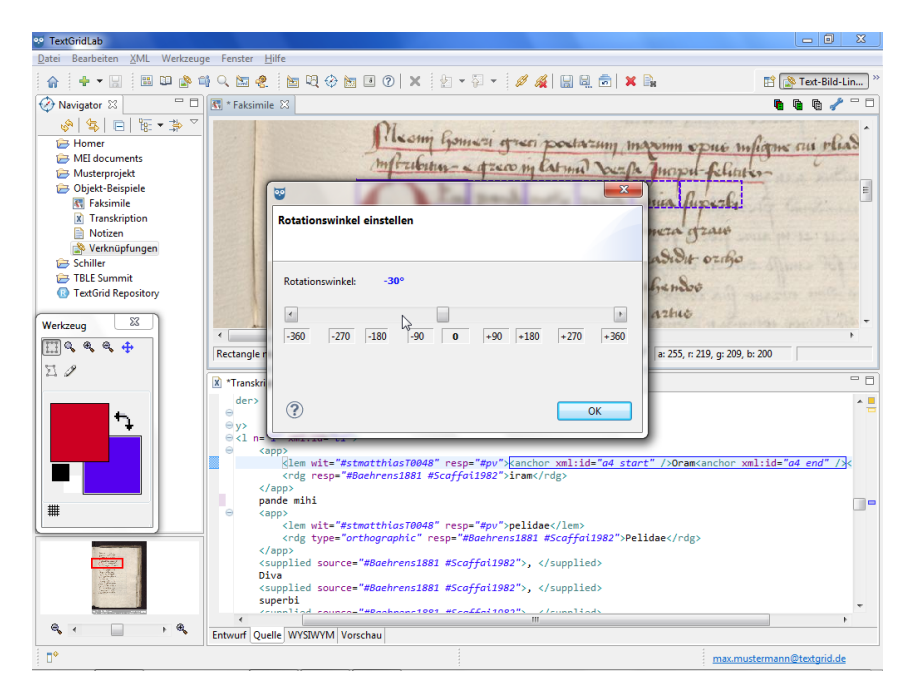

Figure 6: Set rotation angle in the wizard

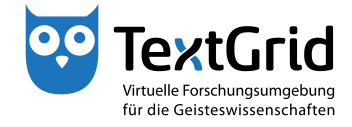

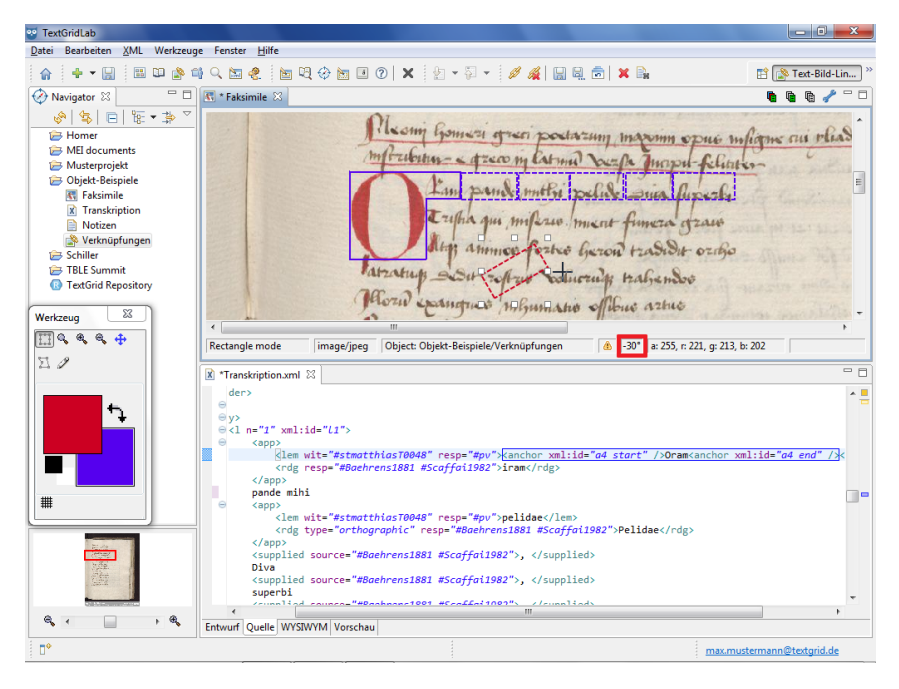

Figure 7: Rotation angle in the status bar of the Image View

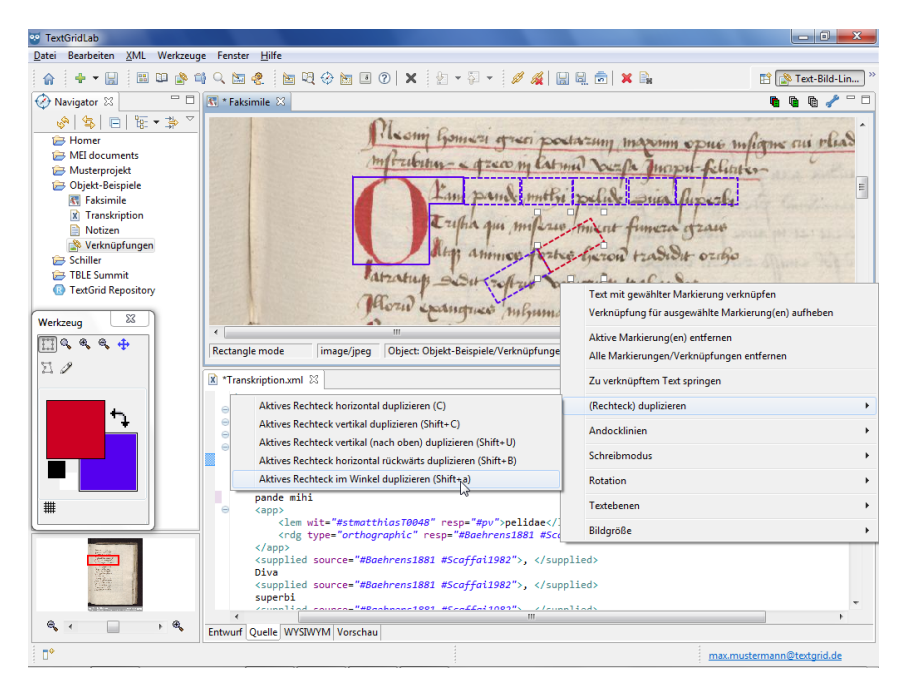

Figure 8: Clone rotated rectangles in the shape's direction